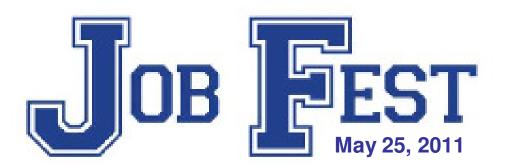

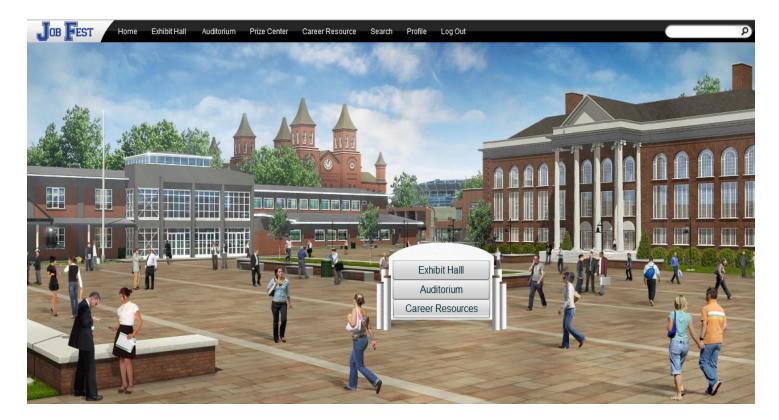

#### **Student Guide**

#### **Event Access**

Job Fest is an internet-based career planning event that will take place on May 25, 2011. You will access the event by using a computer lab (or other designated area ) in your high school. Your English teacher will advise you of will be participating in the event. To access the event you will need to visit the following website;

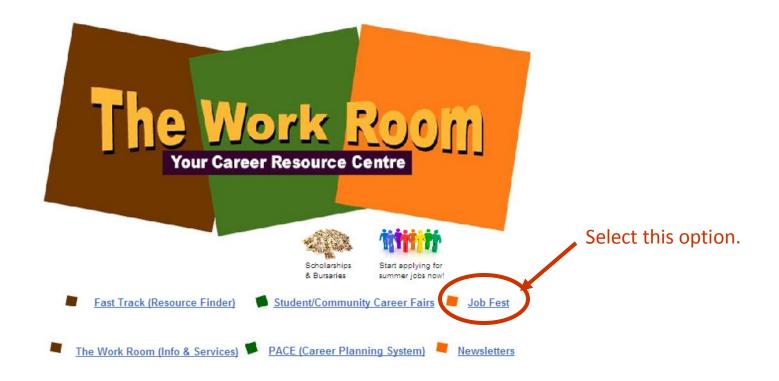

www.careersthatwork.ca

#### **Event Access**

Job Fest has a dedicated website that provides students with information and resources to prepare them for the event. Click on the picture to enter the site. Feel free to explore the content of the website and when you are ready to access the live event, select the "Enter the Event" tab.

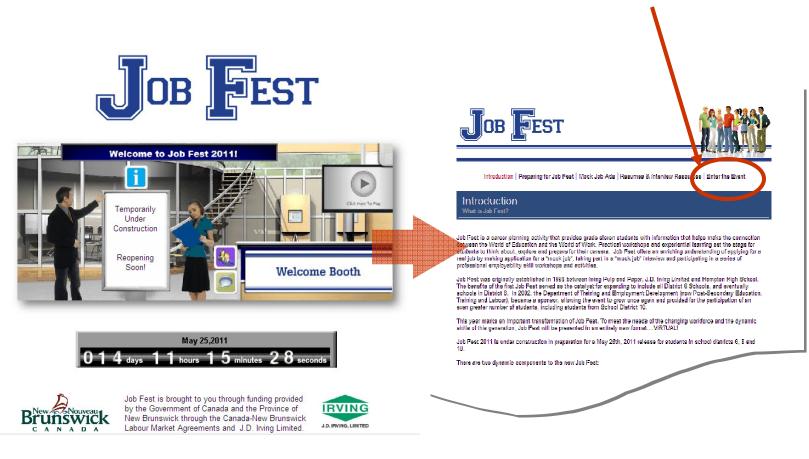

#### **Event Access**

You will be directed to a login site. Your English teacher and/or guidance counsellor will provide you with the access codes.

| 1                                            | Јов                                                                                                    | FES    | Т |
|----------------------------------------------|----------------------------------------------------------------------------------------------------|--------|---|
| By clicking E<br>understand<br>Forgot your p | JOBFEST<br>nter, you agree to the Te<br>INXPO's Privacy Policy.<br>assword? Click here<br>to the <u>Terms of Use</u>   Pr |        |   |
|                                              | <u>o Run System Check</u><br>o View Technical Require                                                                     | :ments |   |

Depending on the internet browser you use you may get a security warning pop up that looks like the following examples. You want to **ALLOW NON SECURE ITEMS** as the site may not function properly is you don't. Please read the message carefully to make the appropriate selection.

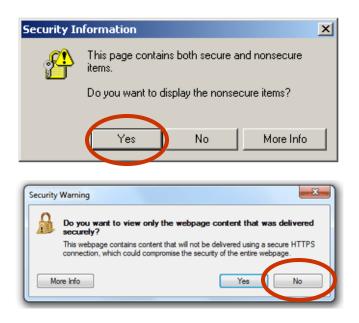

# **The Job Fest Environment**

After logging into the show (passwords provided by your teacher), you will be taken to the show's Campus. From the campus, you can visit the 3 main areas of the show by clicking the entrance sign. building.

- **1.** Auditorium. Career related videos you can watch.
- 2. Career Resource Lounge. Information you may find helpful in developing their career plan.
- **3. Exhibit Hall.** This is where the presentation booths and mock interviews are located.

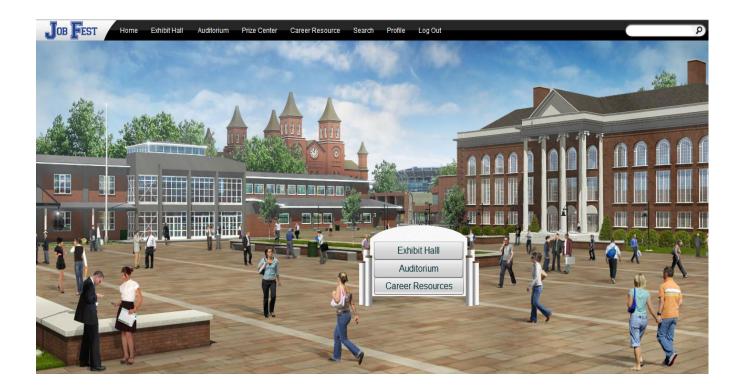

# Auditorium

The Auditorium features pre-recorded presentation/videos that are available on demand during the show. To access the Auditorium, click on "Auditorium" in the toolbar at the top of the screen.

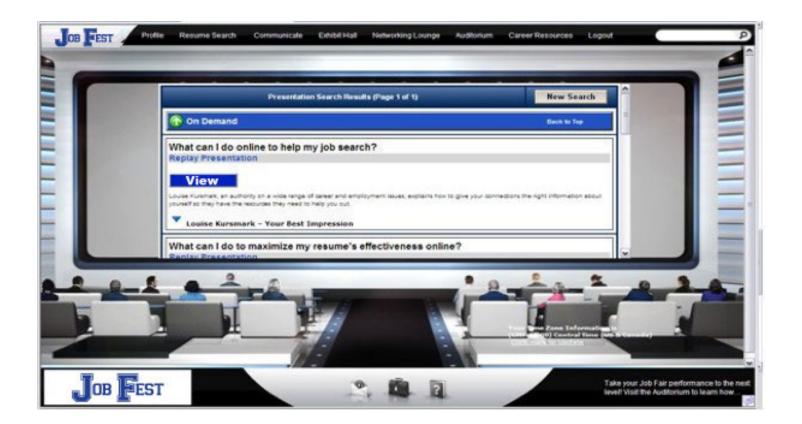

Move your mouse to the left or right of the Auditorium screen to scroll through thumbnails of the presentations. Next, click the "View" button to launch the presentation in a new window.

### **Career Resource Lounge**

This area features information and resources that students can browse.

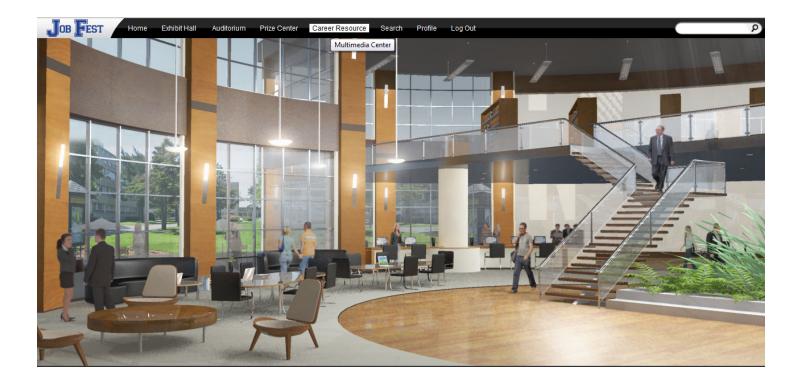

The information supplements the resources found in the Exhibit Hall and Auditorium. The resources located in this section are especially helpful for your summer job search and deciding on your career options once you graduate from high school. You may wish to come back here over the next 3 months when the platform is open.

# **Exhibit Hall**

When you login to the virtual career fair, you will be taken to the Exhibit Hall floor, where you can view the various exhibitors and their booths. By moving your mouse to the edges of the screen, the show floor view will pan to reveal all of the booths. To view a booth, click on the booth on the show floor.

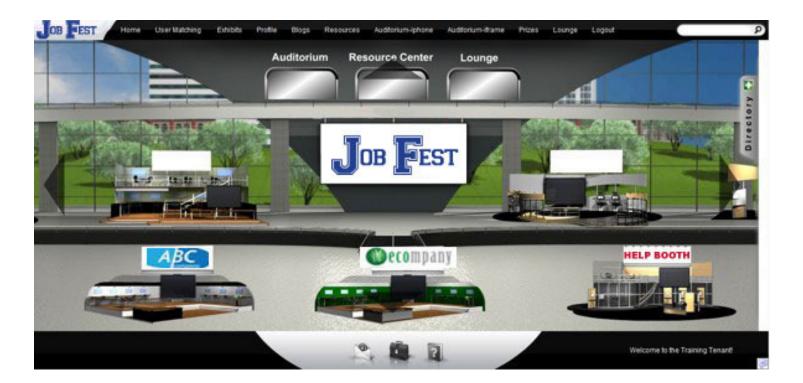

You can return to the exhibit hall by clicking "Exhibits" on the toolbar at the top of the screen.

# Interview with a Web Cam

The mock interviews with be conducted through the use of web cameras. Headsets to reduce noise and other distractions will also be provided for your use. If you run into any technical difficulties, event staff and members of the District IT staff will be available to assist you.

Don't worry if you have never interviewed using a web camera before, as most people haven't. Many of the interviewers are learning these skills too. <u>Have fun and enjoy the experience!</u>

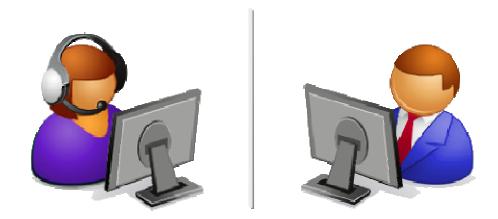

A couple of tips;

- 1. Talk naturally and in your normal tone.
- 2. Look into the camera when speaking. It can be distracting for you if you watch yourself speak on the screen.
- 3. Try not to move around too much if you can help it.

# **Visiting a Booth**

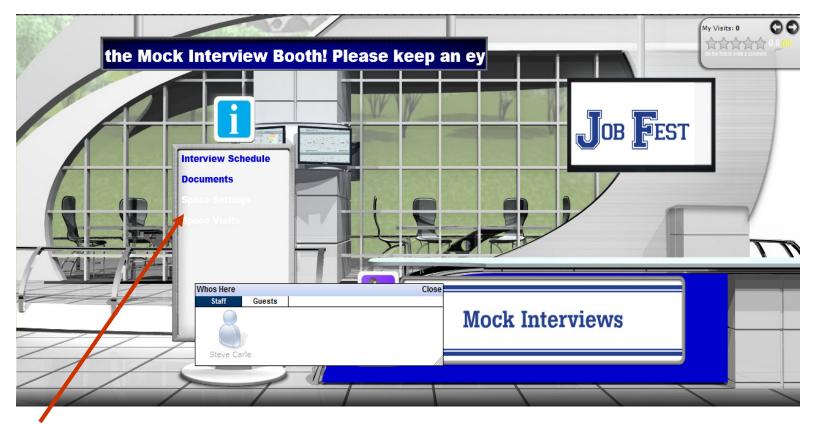

When you enter a booth and click on the "Content" tab, it will display a list of the materials available within the booth. You may access these materials simply by clicking on information that you are interested in.

Booth representatives will be standing by in the booths. Click on a representative's image to send them an email, if you have any questions. They will respond to your email immediately in a chat forum.

# **Mock Interview Booth**

Interviews for the event will be located in a "Mock Interview Booth" in the Exhibit Hall.

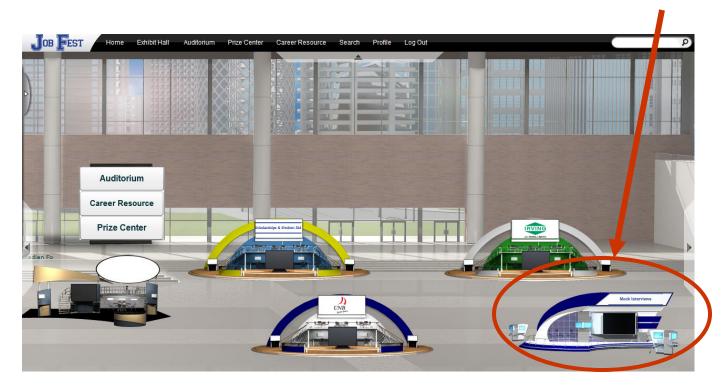

Students have been assigned specific times to access the booth and engage in an interview with as assigned interviewer. Your teacher/guidance counsellor will have copies of the interview schedule. Each student will be allocated a 15 minute interview time (10 minutes for the interview, 5 minutes for feedback).

# **Visiting a Booth**

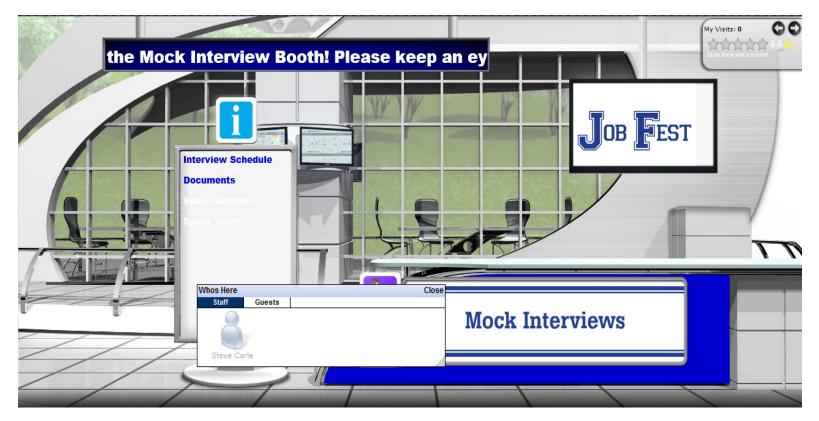

Try to arrive at the Mock Interview Booth a few minutes early. Please wait for your assigned interviewer to send you a chat request, so you can begin your mock interview.

There are resources you can view in this booth while you are waiting.

# Communication

Even though students participate in Job Fest using coded passwords, <u>your identity is known by the</u> <u>event organizers, teachers and school administrators</u>. Each student has a unique password identifier linked to their name. Computer labs will be monitored by teachers and interviewer areas monitored by event staff.

Please conduct yourself as if this were an actual job interview and do not use unprofessional or inappropriate language when communicating with anyone at Job Fest whether it be in chat rooms or webcam interviews.

Students who fail to comply will be removed from the Job Fest venue and will not be permitted to regain access. School administration may impose additional measure depending on the nature of the offence.

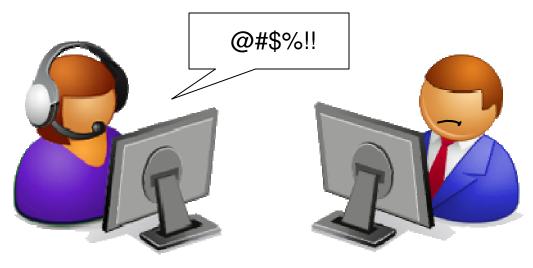

# Communication

There are three types of show communication: chat, e-mail or vcard. To initiate communication with other show participants you can click the "Communicate" icon from the top of your screen. It will open your Communication Center. Here you can view received vcards and e-mail as well as view previous chat sessions. By clicking "New" next to any of the chat types you can send a vCard, send an e-mail, or start a live chat.

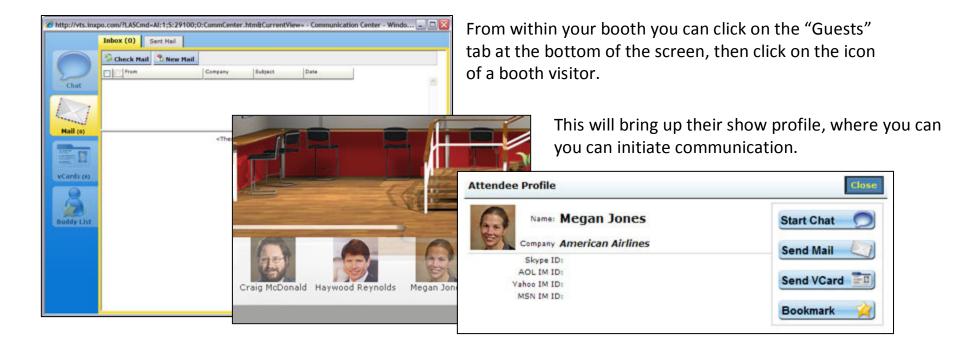

You can return to the Communication Center by clicking "Communicate" in the top toolbar.

# **Communication Notification**

If you receive a vcard, chat request, or in-show e-mail, you will be notified via a communication window that appears above the show toolbar. Scroll over this area to maximize the notification window and click on the red X when you want to return to the toolbar.

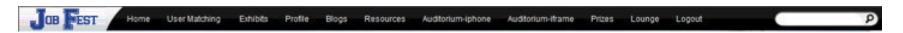

Note: If you do not respond (accept, decline, open, save, delete) to communication requests the window will continue to reappear.

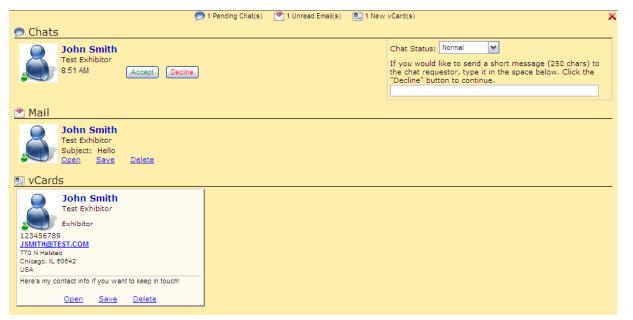

**Chat Request** - If you receive a chat request you will be able to accept or decline the request. You may also send a short message to the chat requester when declining a chat.

**E-mail** - You have the option to open, save, or delete any new unread emails.

VCard – The notification window will display the user's contact information. You have the option to open, save, or delete the VCard.

### **Data Portal**

All of your virtual career fair activity will be recorded and copied to your personal data portal. Track all chats, emails, vCards, downloads and more in this area. Many of the information can also be downloaded or printed for your convenience. You can access the Data Portal by clicking on "Profile" in the top toolbar and then selecting the "Data Portal" tab.

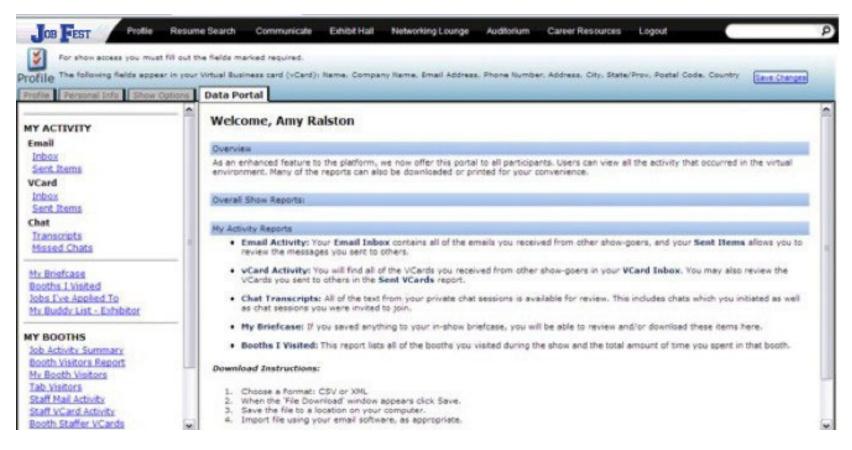

#### **Prizes**

By participating in Job Fest, you could be eligible to enter your name into a prize draw.

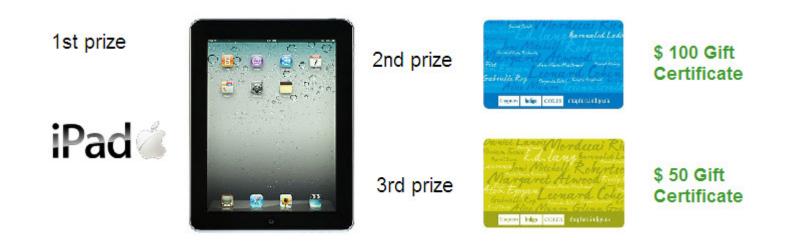

To be eligible for the draw, find the "Prize Booth" in the Exhibit Hall. You will be asked to complete a short questionnaire and event feedback form. Completing and submitting these forms is your "ballot" for the draw. Your will have until Friday May 27<sup>th</sup> @ 3:30 to complete the forms and enter your name in the draw.

Winners will be contacted by J.D. Irving Limited and provided details on how to collect their prize.

Good Luck!

### **Extended Event Pass**

If you don't have enough time to explore the entire event on May 25<sup>th</sup>, don't worry!

The Job Fest platform will be available to <u>all</u> grade 11 students in Districts 6, 8 and 10 for 3 months following the live event.

You can access the site as many times as you want from any internet connection. Just keep your access codes and you're all set.

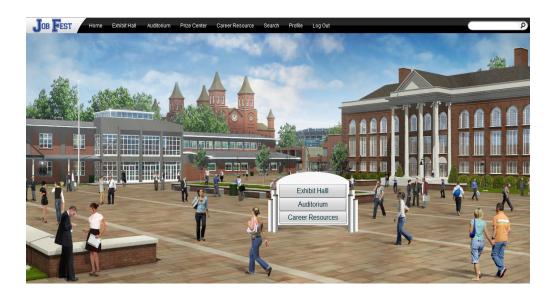

Note: There will be no live representatives in the booths after May 25<sup>th</sup>, but you can use the website links included in their booths to contact them should you wish additional information.

# **Questions/Problems?**

For support during the live event, click "Help" on the toolbar at the bottom of the screen or stop by the "Welcome Booth" in Exhibit Hall to troubleshoot any problems you may encounter.

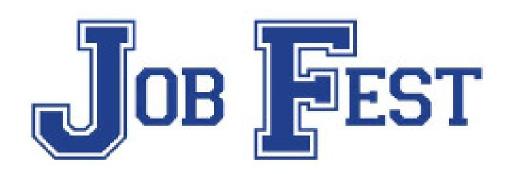

#### Thank you for participating in Job Fest!